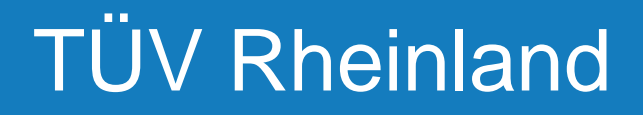

### Ariba Supplier FAQ

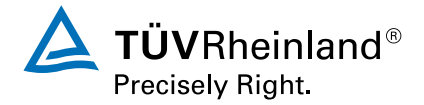

Cologne, 27.10.2021

#### Topic Overview

- 1. Why do I have to register in Ariba ?
- 2. What is Ariba?
- 3. What costs are associated with transacting via Ariba?
- 4. I received an invitation email or PO email, what do I do?
- 5. I already have an Ariba Network account (ANID).
- 6. A duplicate Account was identified when I registered in Ariba Network.
- 7. What do I do when I am the wrong person to contact in my company?
- 8. How can I change the email address in my Ariba Account?
- 9. How do I create a Test account?
- 10.I want to set the email address the POs should go to.
- 11. Invoicing TÜV Rheinland. How does PO-FLIP work?

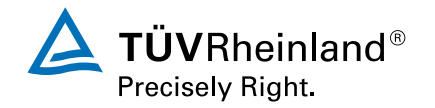

# Why do I have to register in Ariba?

TÜV Rheinland is committed to streamline our procurement and accounts payable processes. We have partnered with SAP Ariba to fulfill our vision of moving away from paper and manually transmitted documents.

Conducting business on the Ariba Network is required of all our suppliers worldwide. Purchase orders and Invoices are to be transmitted using only this platform.

One of the reasons we selected SAP Ariba was that it brings our suppliers many benefits such as real-time PO delivery, use of online catalogs, invoice automation, and potential new business opportunities on the Ariba Network.

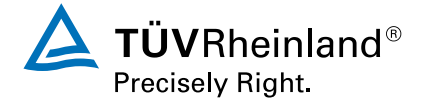

## What is Ariba and the Ariba Network?

TÜV Rheinland has chosen Ariba to be its global Purchase-to-Pay tool. Since 1996, Ariba has been transforming the global procurement landscape for businesses of all sizes.

SAP ARIBA is a cloud-based purchasing platform which enables digital business interaction between suppliers and customers. 3.6 Million companies worldwide are already interacting through ARIBA, 2.3 trillion US\$ of annual commerce volume is being handled at this time.

ARIBA Network si the central platform that allows Customers and Supliers to interact. This includes the exchange of business documents such as purchase orders and invoices as well as general company and marketing information.

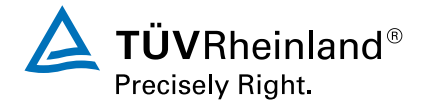

## What costs are associated with transacting via Ariba?

#### Standard Account

Suppliers usage of a Standard Account on Ariba Network are transacting free of charge. However, transaction process is manual and account functionalities are limited.

#### Enterprise Account

Suppliers new to the Ariba Network generally start transacting on the Ariba Network for free. However, based on the volume of transactions you have on the Ariba Network (across all customer relationships) you may be eligible for fees. Any potential fees may be offset by the many benefits of the Ariba [Network mentioned prior. To learn more please visit](https://www.ariba.com/ariba-network/ariba-network-for-suppliers/subscriptions-and-pricing) **SAP Ariba Subscriptions and Pricing.**

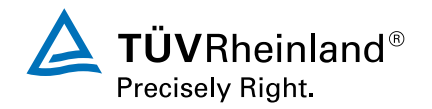

## I received an invitation email or PO email, what do I do?

Once you have received the email, there are two possible scenarios:

- Your organization does not yet have an Ariba Network Account and needs to register for the first time. In this case, follow the "New to SAP Business Network?" and click "Register Now".
- Your organization already has an Ariba Network Account (and an ANID), which you will need to formally link in the registration process. In this case, click "Log in" (make sure you are not already logged in your Ariba account) and register with with your UserID and password.

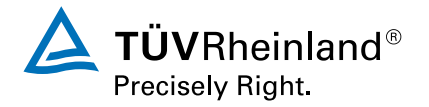

# I already have an Ariba Network account (ANID).

Your organization already has an Ariba Network Account (and an ANID), but you will still need to formally link in the registration process.

In this case, click "Log in" (make sure you are not already logged in your Ariba account) and register with with your UserID and password.

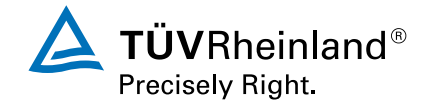

### A duplicate Account was identified when I registered in Ariba Network?

During the Ariba Network registration, Ariba informs you that there are potential existing accounts that your company has. Please click on "Review accounts".

If you do not find a matching legal entity, please click on "Continue Account Creation" and create a new Ariba Network account.

If you find the legal entity that you wanted to register in the search results list, please click on the three dots under "Actions" and select "View Profile". Then click on "Contact Admin" and follow the instruction described on the next page.

In order to receive access to your company's existing Ariba Network account, you need to contact the account administrator. Your name, company name and email address will be provided in the contact form by default. You may add your phone number and/or alter the message. Please click on "Send Email" to proceed. You will be notified once the account administrator has approved your request, granting you access to your company's Ariba Network account.

This will allow you to proceed with your registration.

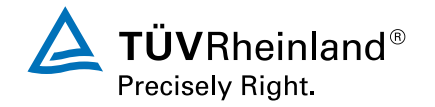

### What if I am the wrong person to contact in my company?

Please contact us at **TÜV Rheinland Global Office Procurement** or the Category Manager who invited you and request to set up a different contact (email address of the person to be contacted). Another invitation to a "trading relationship" will be then sent to the person that you named.

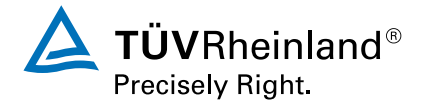

### How can I change the email address in my Ariba Account?

Sign in to Ariba Network account with the user you would like to change the email address for. Go to the Seller Dashboard. Then click on the initials at the top right corner of the screen and choose the option "My Account".

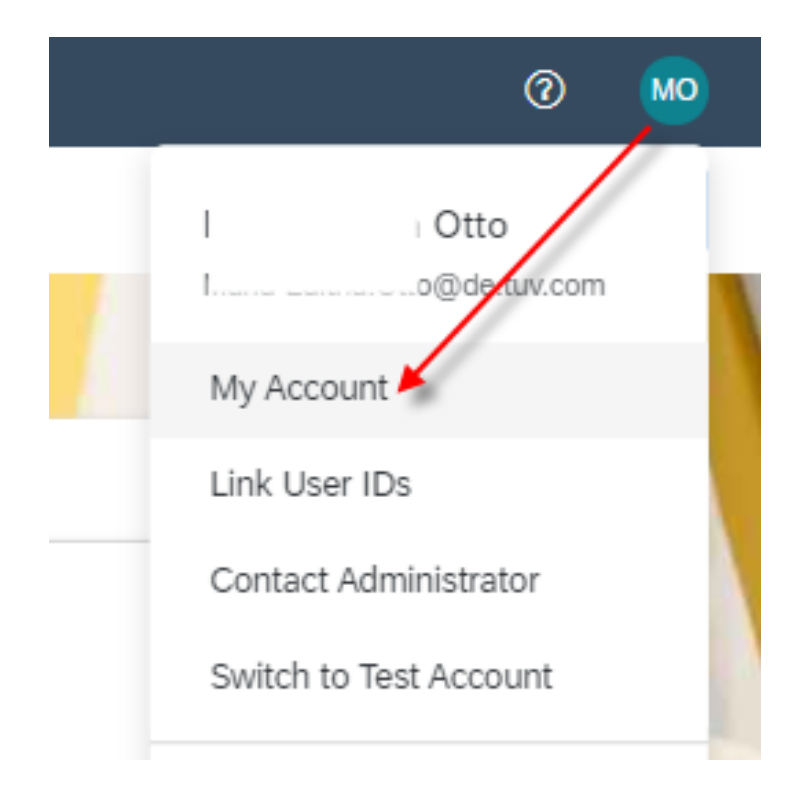

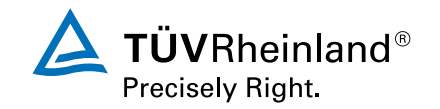

#### How do I create a Test account?

Sign in to Ariba Network account. Go to the Seller Dashboard. Click on the initials at the top right corner of the screen and choose the option "Test Account". Follow the instruction in the next page.

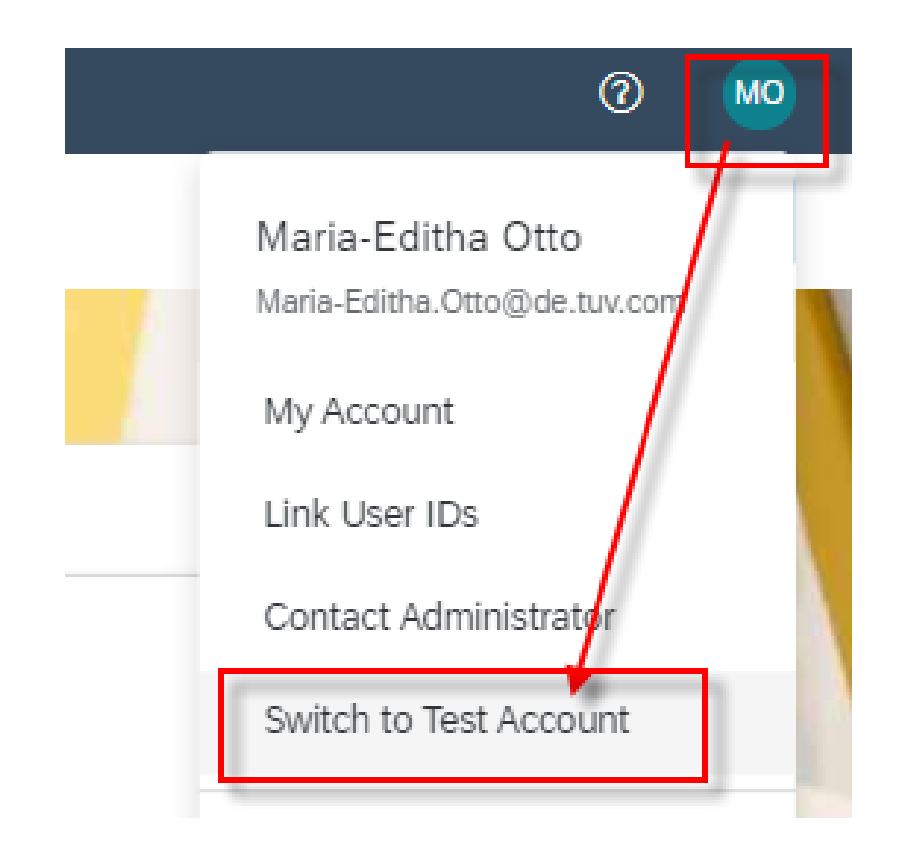

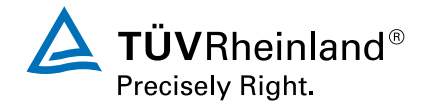

#### I want to set the email address the POs should go to.

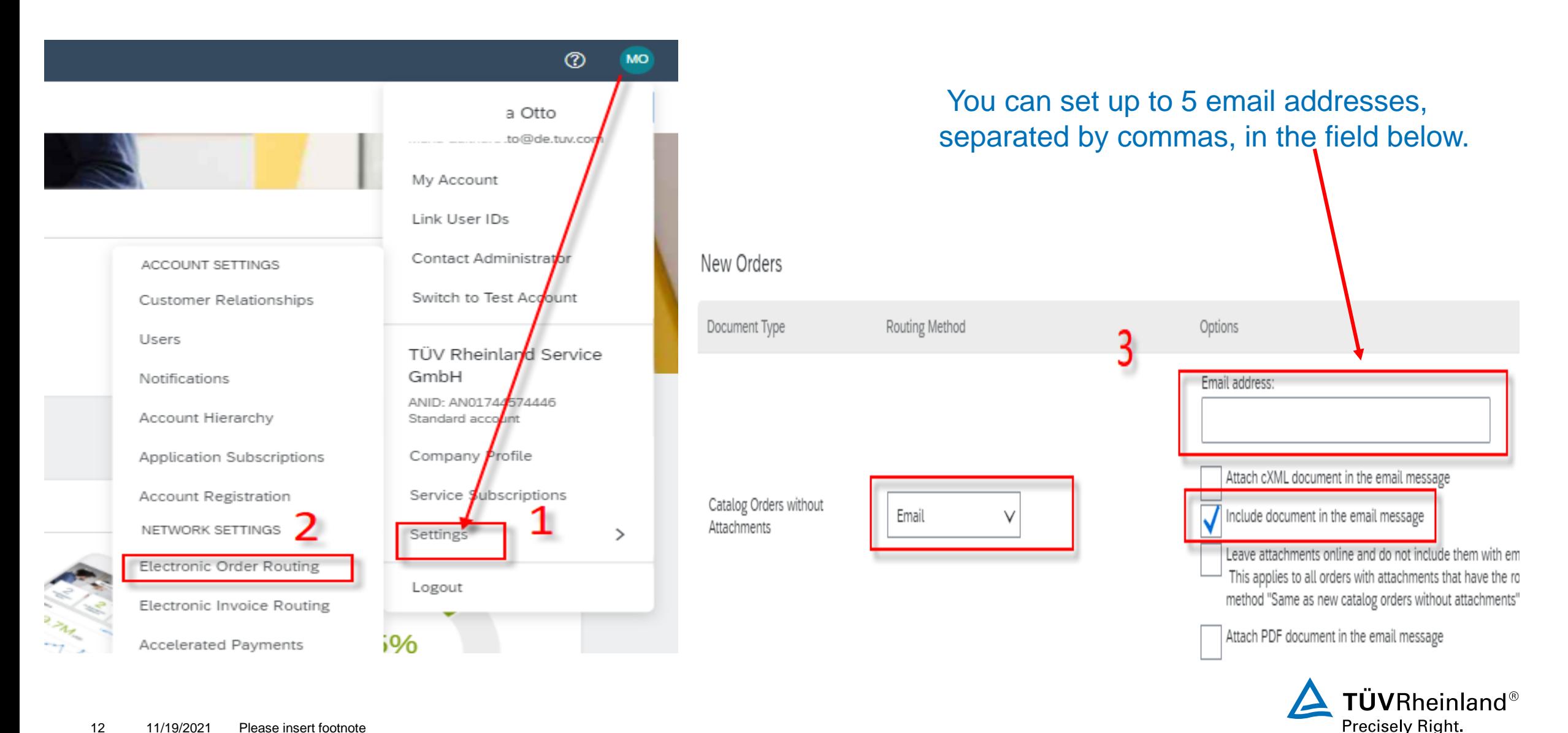

12 11/19/2021 Please insert footnote

### Invoicing TÜV Rheinland. How does PO-FLIP work?

When you receive the PO per email, click on "Purchase Order" the button in the middle of the email. You will be brought to that specific PO in your Ariba account. Then follow instructions below.

Otherwise. sign in to Ariba Network account. Go to the Seller Dashboard. Select **PO invoice** link under the **Create** button on the right corner of the screen. Select a PO number. Click the **Create invoice** button and choose **Standard Invoice**.. Invoice is then automatically pre-populated with the PO data. Complete all fields marked with asterisk and add tax as applicable.

Enter an Invoice number in field **Invoice #** (this is your company's unique number for invoice identification.

Tax and Shipping can be entered at either the Header or Line level. You can also add other information to the header such as Special Handling or Comments.

Invoice attachments can also be added.

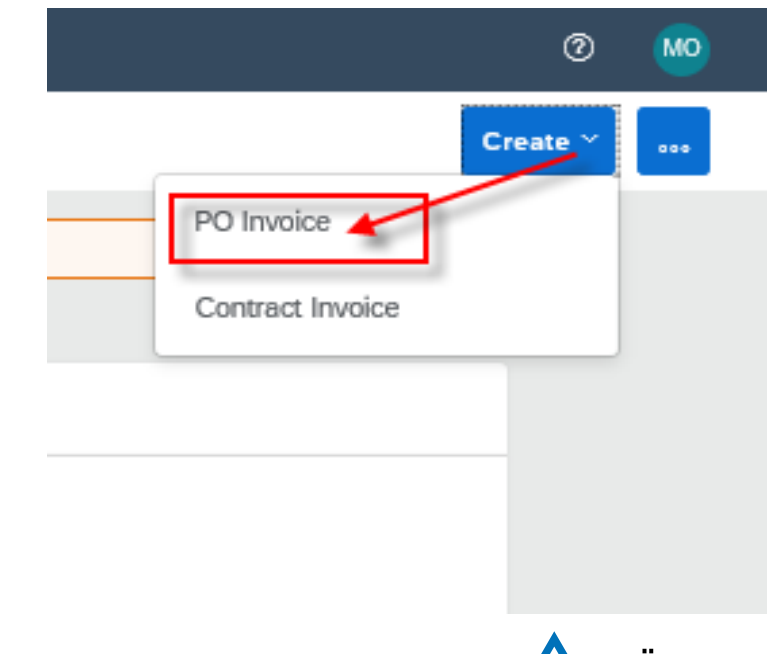

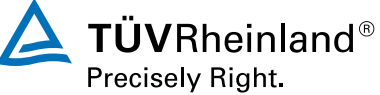